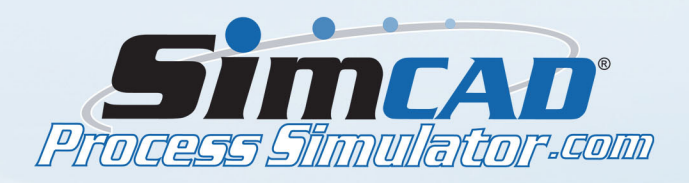

## **HEALTHCARE ADVANCED CLINIC MODEL - PART1**

*The first part of the tutorial deals with setting up the simulation and defining basic object creation properties. The basic flow of the clinic will be modeled in this part. We will also set up the processes and define how the objects flow through the model.*

• Start by creating objects. Click Object and Containment. Create 3 new objects called PatientType1, 2, and 3. Then click Define Object Dimensions and change the colors of the three objects.

• Make sure Display Object Value is checked and close the dialog box.

• Create a Start Process and name it Arrival. Click Define Object Creation Rules and choose "Create Objects Based on Distribution" and fill out the table as shown:

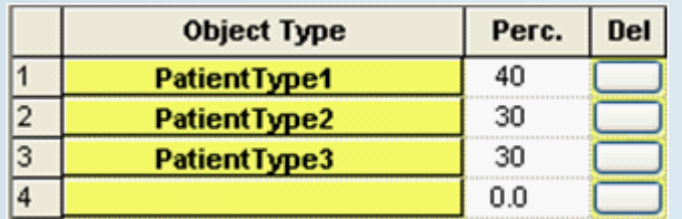

• Create a Generic Process called Waiting Room. Click Process Capacity and Buffer. Change the Queue/Buffer Capacity to 20 objects and close the window.

- • Add four more processes and call them: Registration, Pick Room, Triage, & Return to Room.
- • Create a Layer Process called Pre-Post Room1.

• Add two processes called Procedure Room1 & 2 and underneath those, add a process called Pick Procedure Room.

• Add an End Process and name it Discharge.

• Connect the flow. When you connect Procedure Rooms 1 & 2 to Return to Room, Right click and insert a connector. The model should look like this:

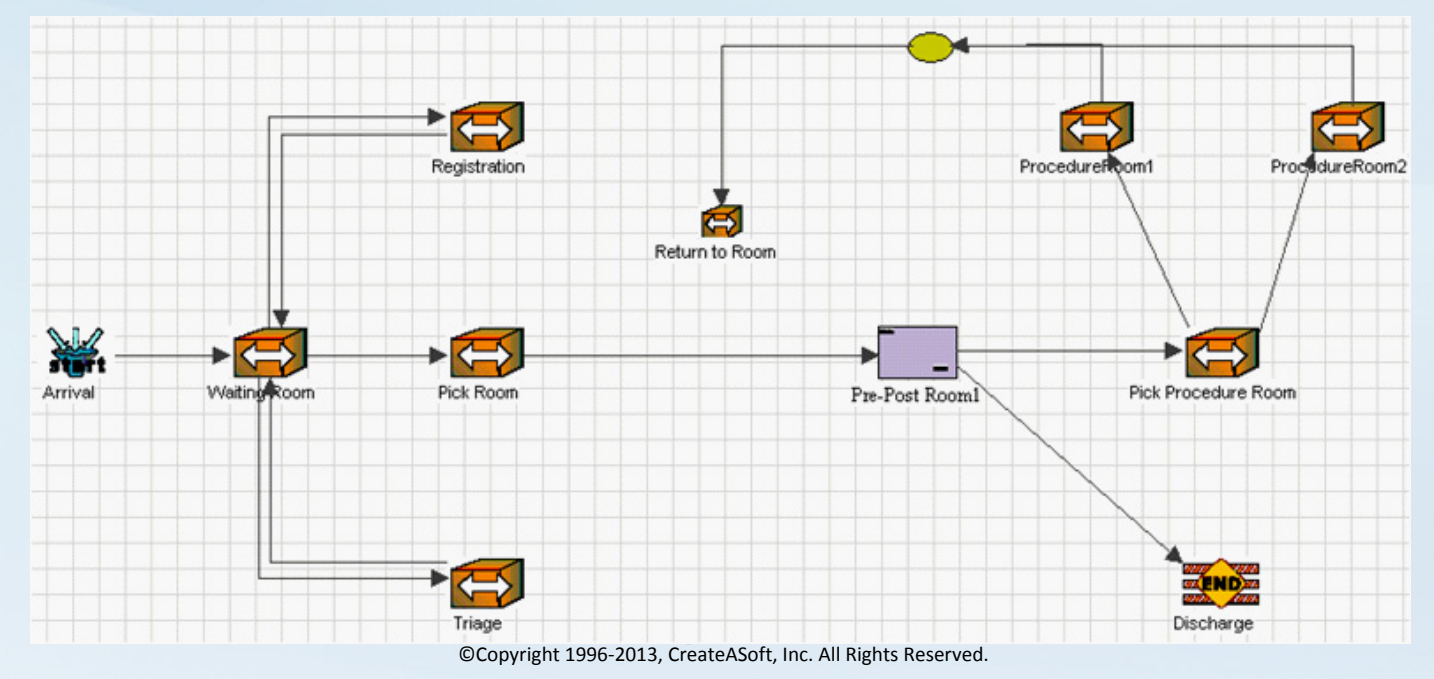